# AZ ELEKTRONIKUS ÜGYINTÉZÉS

Salgótarján Megyei Jogú Város Polgármesteri Hivatala, Adóhatósági Iroda adóügyek elektronikus ügyintézés biztosítási kötelezettségének a törvényi előírások alapján az ASP-vel lefedett ügytípusok esetében az ASP rendszeren keresztül tesz eleget. Az ASP e-szolgáltatási felülete az ELÜGY, melyet az ügyfelek a [https://ohp.asp.lgov.hu](https://ohp.asp.lgov.hu/) oldalon érhetnek el.

### **A szolgáltatásokról szóló tájékoztatót a következő útvonalon érhetik el:**

# **[ÖNKORMÁNYZATI HIVATALI PORTÁL](https://ohp.asp.lgov.hu/)**

# <https://ohp.asp.lgov.hu/>

# SEGÉDLET AZ ASP-S SZOLGÁLTATÁSHOZ SZÜKSÉGES REGISZTRÁCIÓHOZ, A SZOLGÁLTATÁS IGÉNYBEVÉTELÉHEZ

#### **Regisztráció, a szolgáltatás igénybevétele**

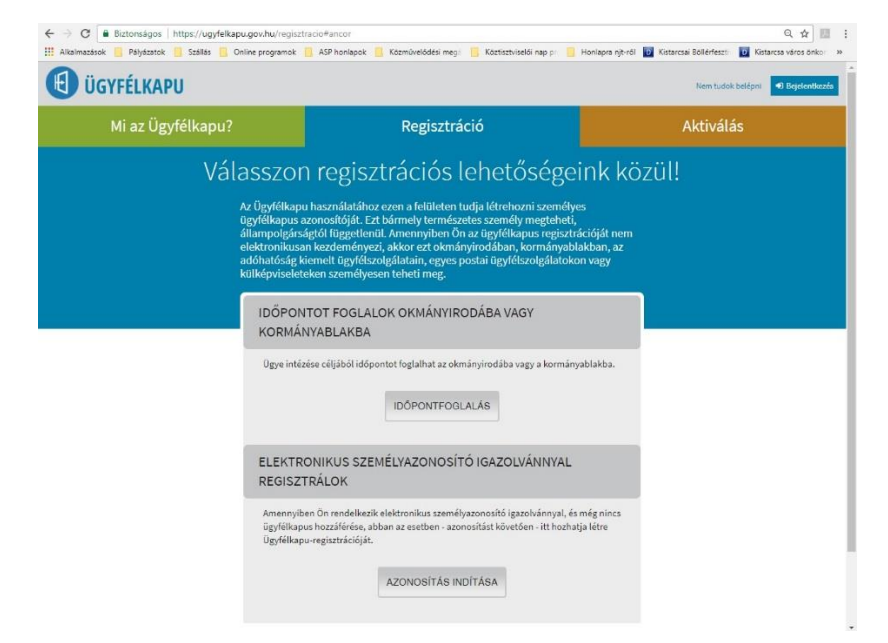

A Portál bárki számára elérhető, egyes funkciók szabadon használhatók, más funkciók azonban regisztrációhoz kötöttek. Az azonosítás a KAÜ igénybevételével történik. Az első belépéskor létrejön az ASP elektronikus ügyfél személyes fiókja, amelyben személyre szabott beállítások és adatok adhatók meg. Ezek később módosíthatóak.

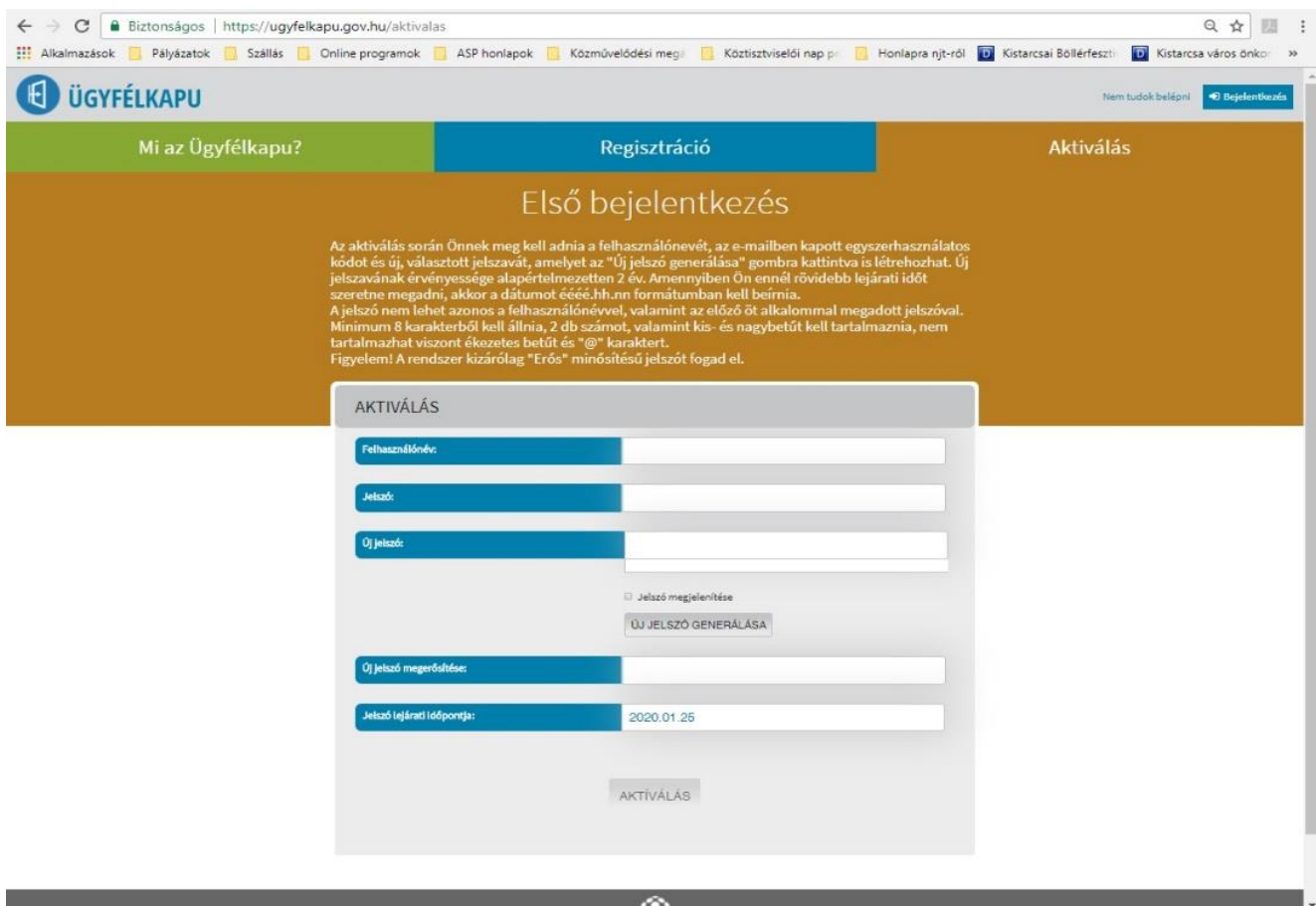

Az ASP központ ügyféloldali szolgáltatásai a Portálon keresztül vehetők igénybe. Az ügyfeleknek ki kell választaniuk, **Salgótarján** településen szeretnének ügyet intézni, ezután vehetik igénybe az ASP szakrendszerek kínálta ügyintézési lehetőségeket. Amennyiben nem kívánja tovább használni a szolgáltatást, - adatainak biztonsága védelmében – ne a böngészőablakot zárja be, hanem mindig kattintson **Kijelentkezés** gombra.

#### **Böngészőprogram, internet hozzáférés**

Az oldal megtekintéséhez böngészőprogram (Internet Explorer, Chrome, Firefox, Safari, stb.) és internet hozzáférés szükséges, a portál és a szolgáltatásai használata egyéb alkalmazás telepítését nem igényli.

Amennyiben csak érdeklődik, és nem akarja ügyeit intézni, akkor elég az adott önkormányzatot kiválasztania, ahogy az alábbi példán látható.

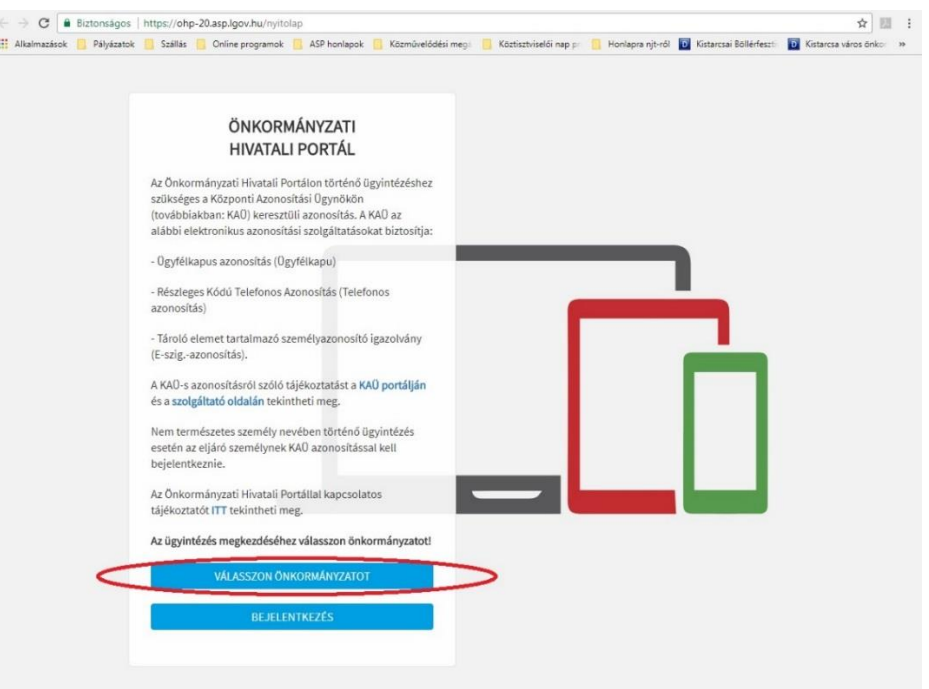

Ráklikkelés a "VÁLASSZON ÖNKORMÁNYZATOT" szövegdobozra.

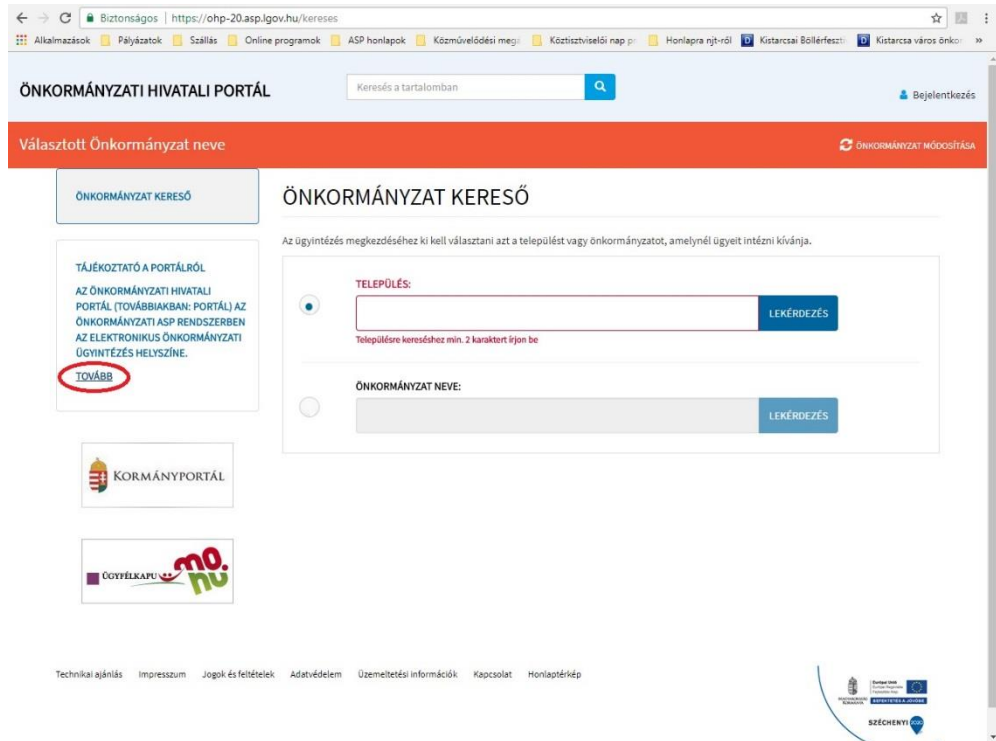

Ráklikkelve a bekarikázott és alázúzott "TOVÁBB" szövegdobozra.

Ezek után olvasható a szöveges tájékoztató.

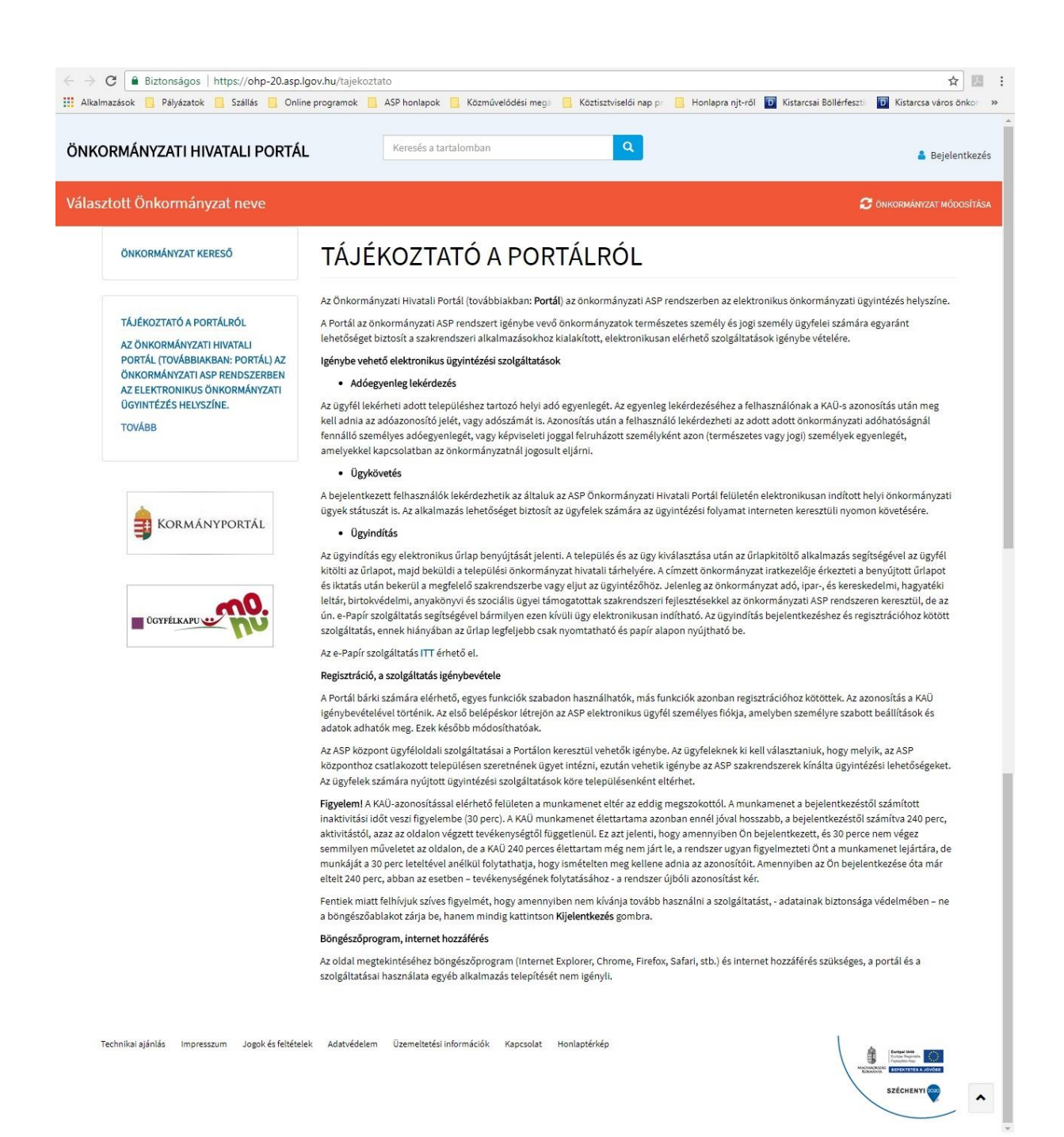

# TÁJÉKOZTATÓ AZ ELEKTRONIKUS ÜGYINTÉZÉSRŐL

Az Önkormányzati Hivatali Portál (továbbiakban: **Portál**) az önkormányzati ASP rendszerben az elektronikus önkormányzati ügyintézés helyszíne.

A Portál az önkormányzati ASP rendszert igénybe vevő önkormányzatok természetes személy és jogi személy ügyfelei számára egyaránt lehetőséget biztosít a szakrendszeri alkalmazásokhoz kialakított, elektronikusan elérhető szolgáltatások igénybe vételére.

## **Igénybe vehető elektronikus ügyintézési szolgáltatások**

• **Adóegyenleg lekérdezés**

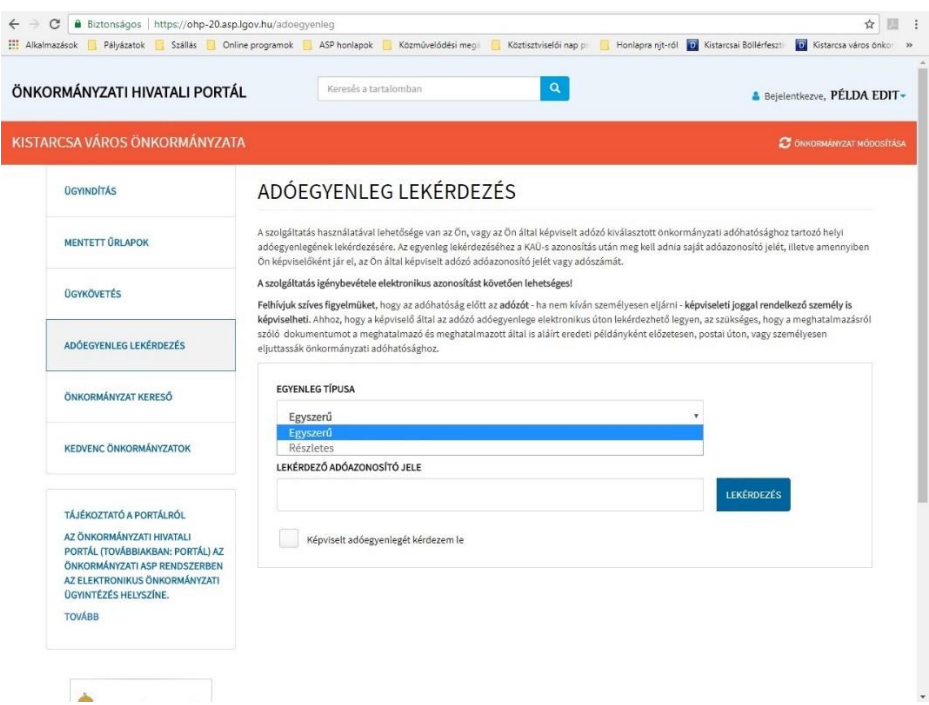

Az ügyfél lekérheti adott településhez tartozó helyi adó egyenlegét. Az egyenleg lekérdezéséhez a felhasználónak a KAÜ-s azonosítás után meg kell adnia az adóazonosító jelét, vagy adószámát is. Azonosítás után a felhasználó lekérdezheti az adott önkormányzati adóhatóságnál fennálló személyes adóegyenlegét, vagy képviseleti joggal felruházott személyként azon (természetes vagy jogi) személyek egyenlegét, amelyekkel kapcsolatban az önkormányzatnál jogosult eljárni.

• **Ügykövetés**

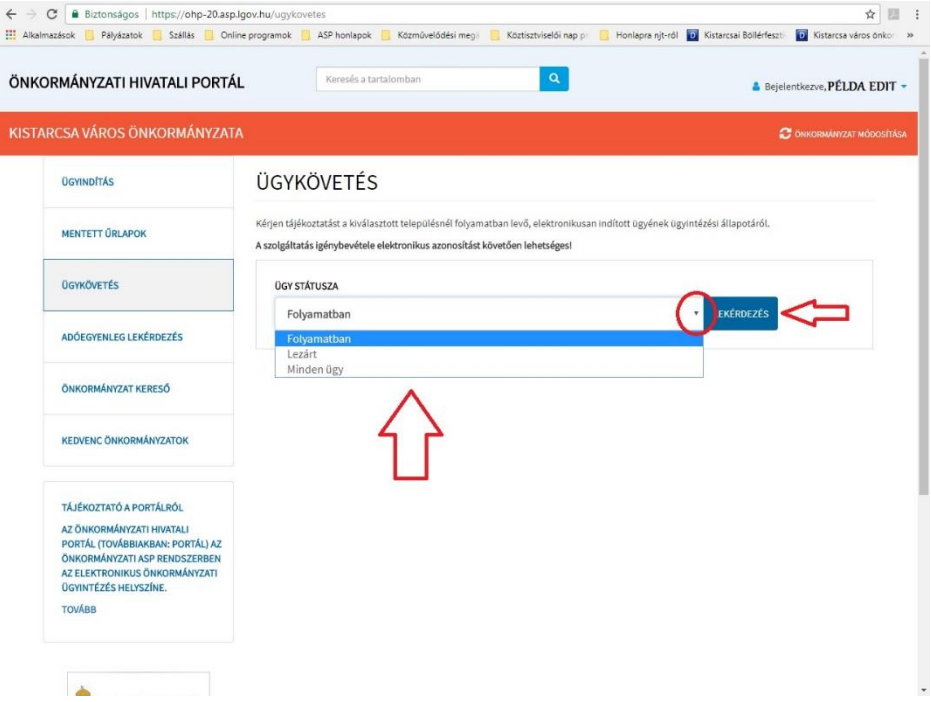

A bejelentkezett felhasználók lekérdezhetik az általuk az ASP Önkormányzati Hivatali Portál felületén elektronikusan indított helyi önkormányzati ügyek státuszát is. Az alkalmazás

lehetőséget biztosít az ügyfelek számára az ügyintézési folyamat interneten keresztüli nyomon követésére.

• **Ügyindítás**

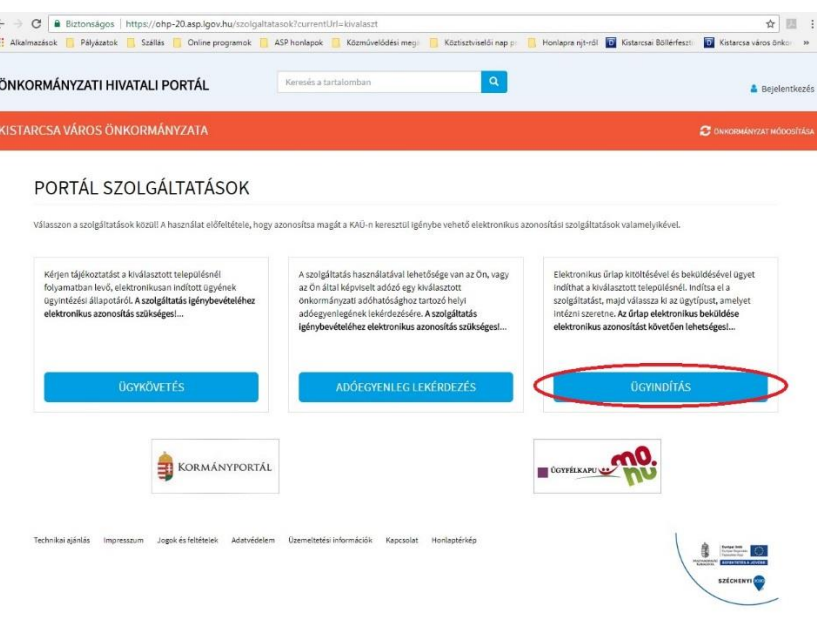

Az ügyindítás egy elektronikus űrlap benyújtását jelenti. A település és az ügy kiválasztása után az űrlapkitöltő alkalmazás segítségével az ügyfél kitölti az űrlapot, majd beküldi a települési önkormányzat hivatali tárhelyére. A címzett önkormányzat iratkezelője érkezteti a benyújtott űrlapot és iktatás után bekerül a megfelelő szakrendszerbe vagy eljut az ügyintézőhöz. Az ügyindítás bejelentkezéshez és regisztrációhoz kötött szolgáltatás, ennek hiányában az űrlap legfeljebb csak nyomtatható és papír alapon nyújtható be.

Az e-Papír szolgáltatás a<https://epapir.gov.hu/> oldalon érhető el.

## **E-Papír szolgáltatás (azok az ügyek, amelyekhez nem tartozik ASP-s űrlap)**

Az ASP rendszeren keresztül intézhető ügyek száma folyamatosan növekszik, a többi ügyet Epapíron keresztül intézhetik. Az általános tájékoztató szöveget a "S**úgó és használati feltételek"** szövegdobozra kattintva érhetik el.

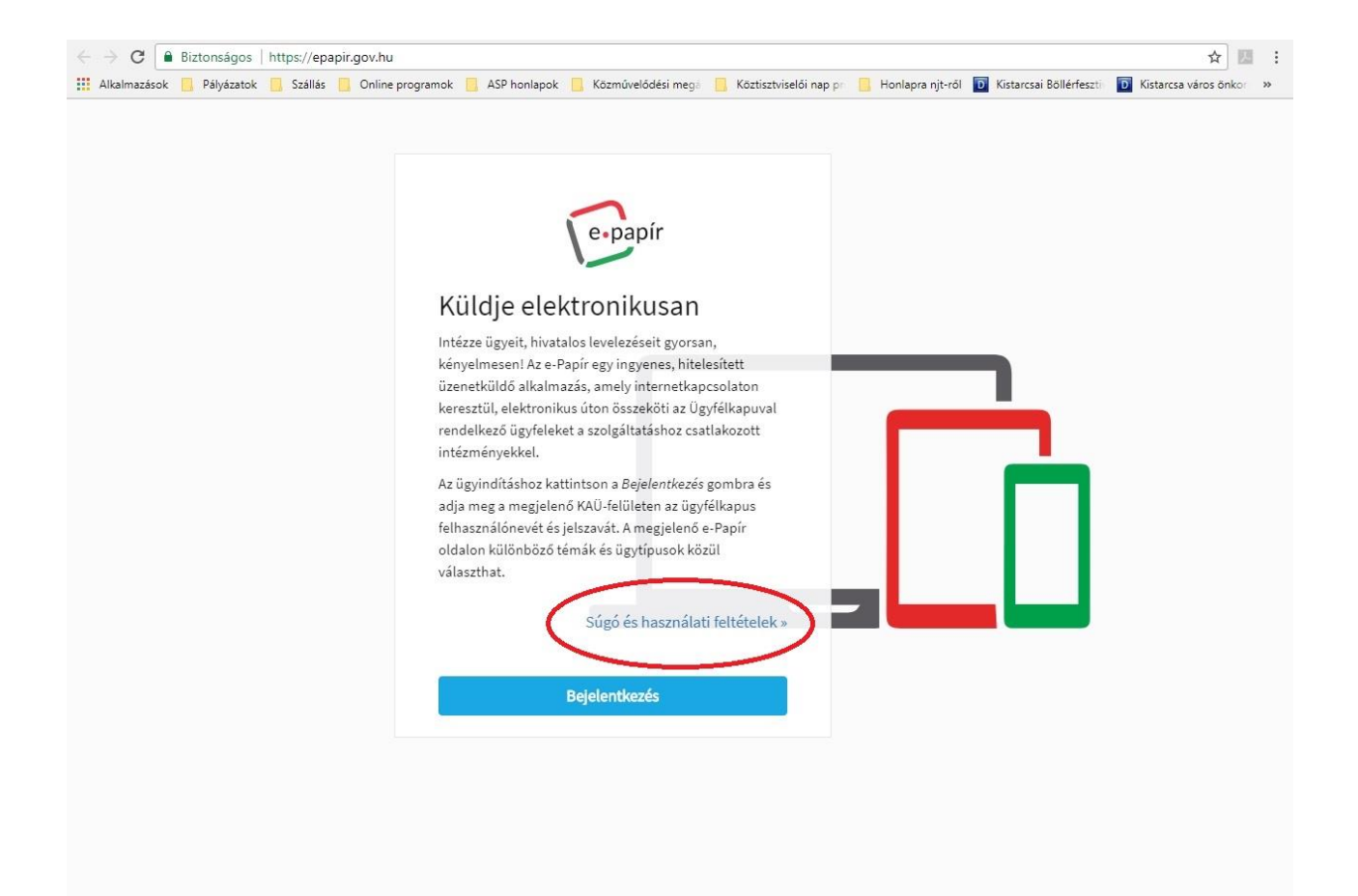

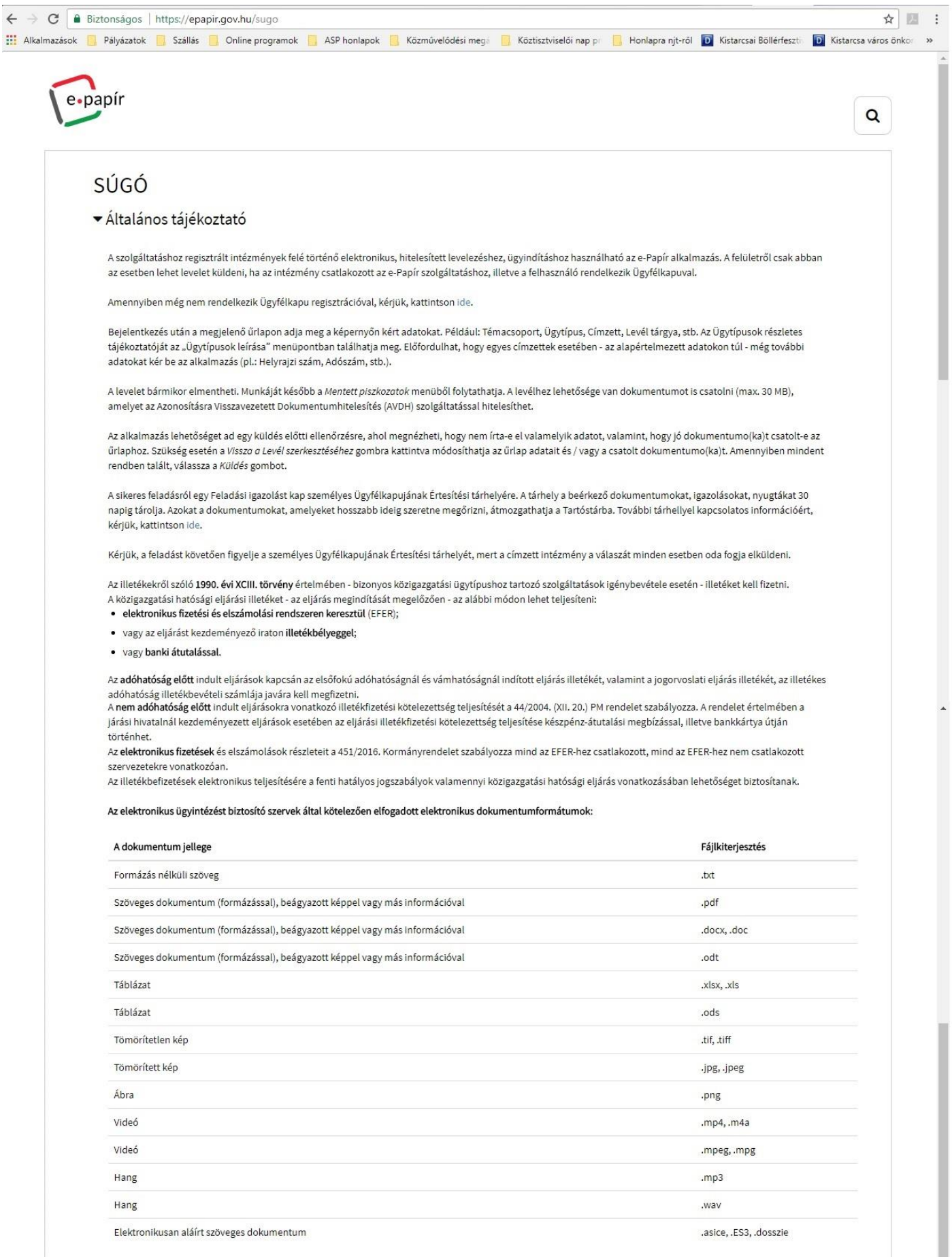

 $\ddot{\phantom{1}}$ 

▶ Ügytípusok leírása - Mikor kinek írjak?

8

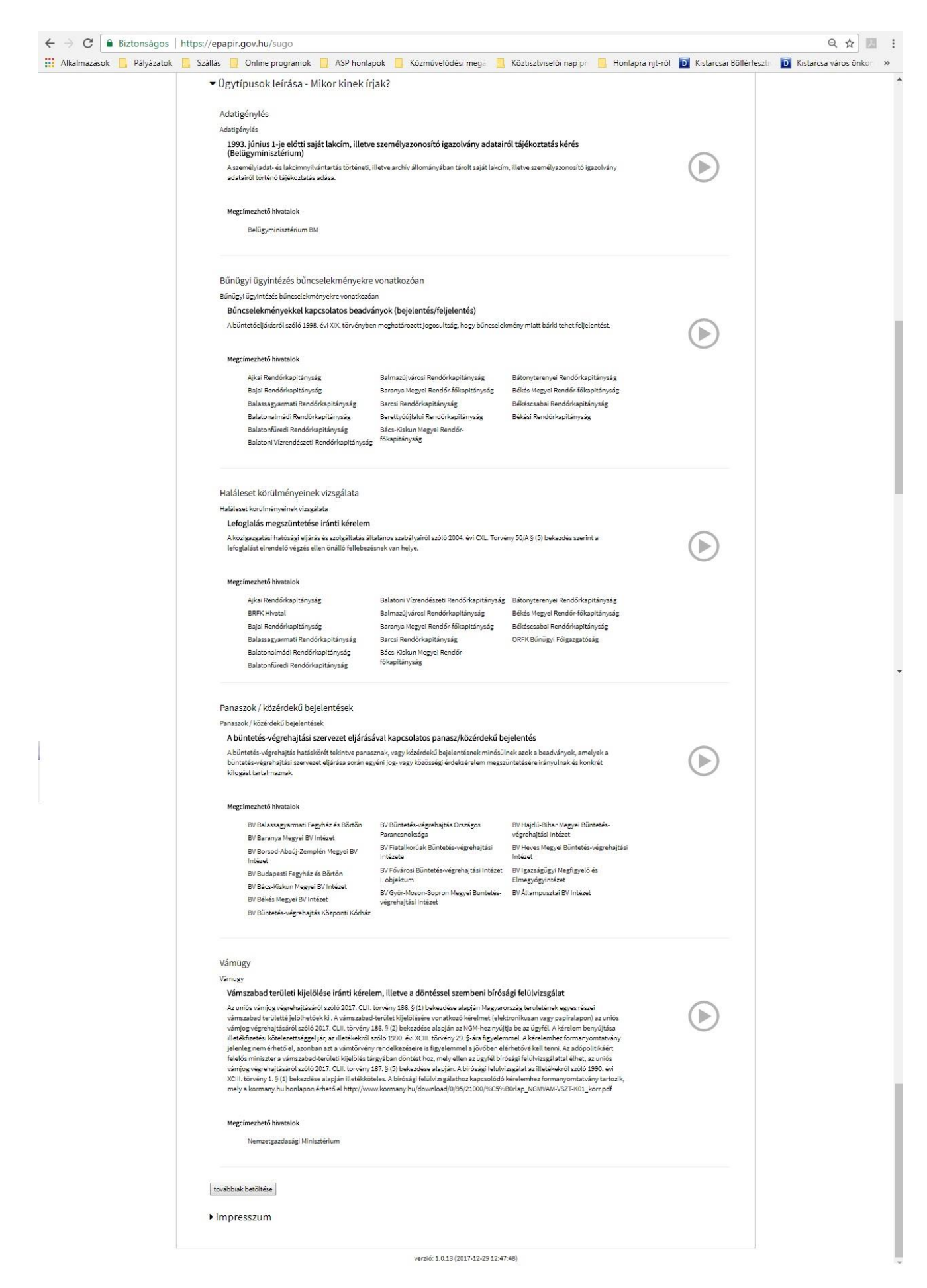

A képen látható, hogy témacsoportok, ügytípusok és hivatalok szerint van csoportosítás, továbbá a bal alsó sarokban látható "továbbiak betöltése" szövegdobozra kattintva még tovább bővül a felsorolás.

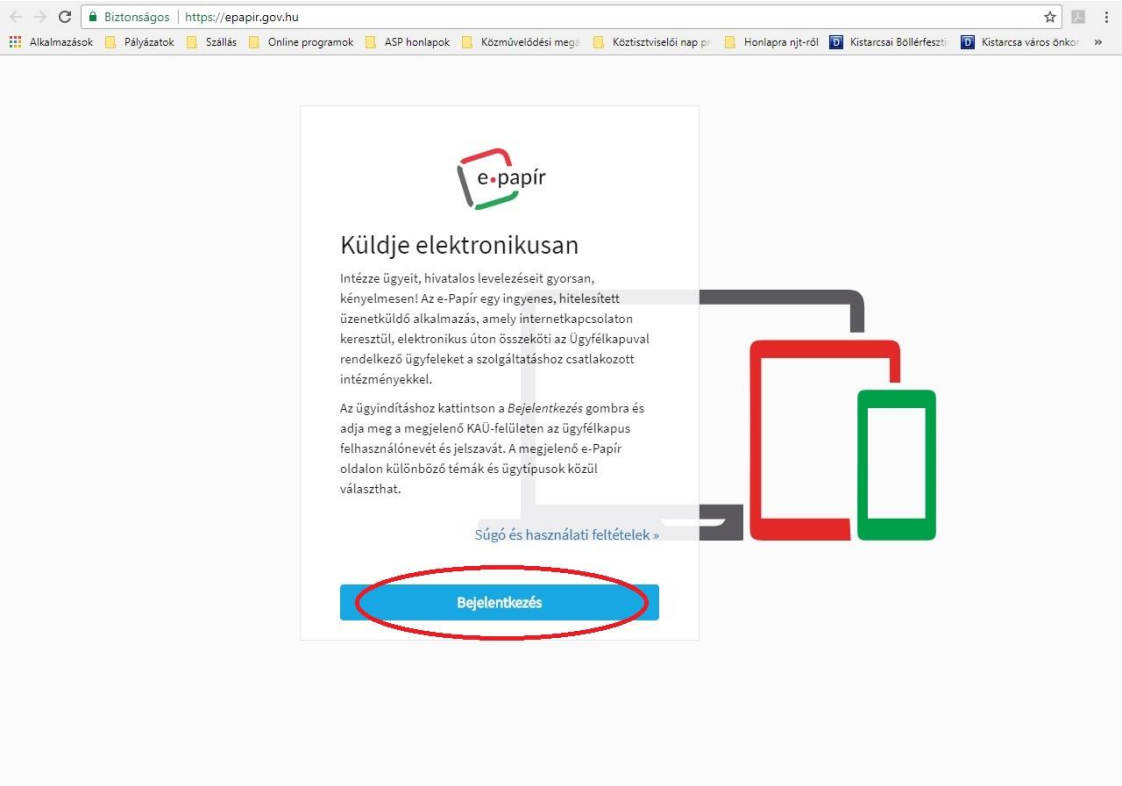

## **E-papír szolgáltatásba való belépés.**

Ráklikkelés a "Bejelentkezés" szövegdobozra

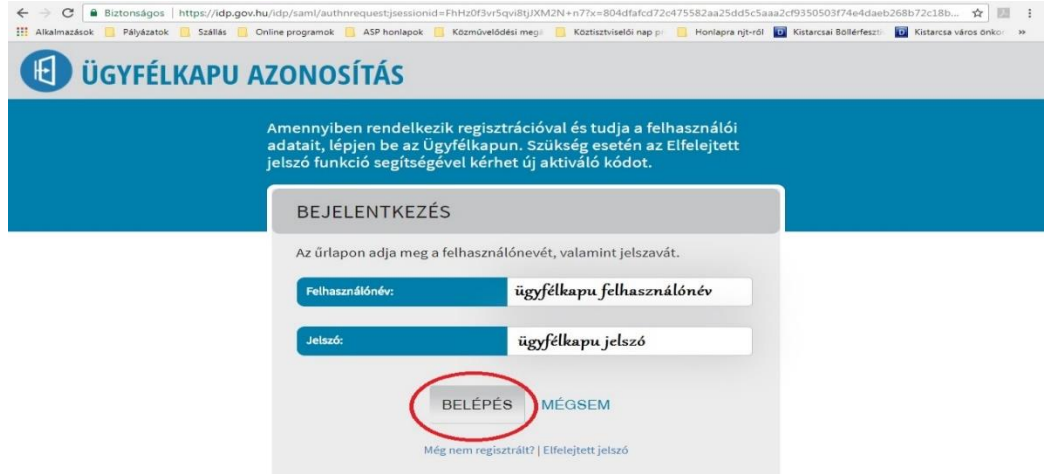

Az ügyfélkapu felhasználónév és jelszó beírása után a rendszer belépteti. A belépést követően elkezdheti írni a küldésre szánt levelet.

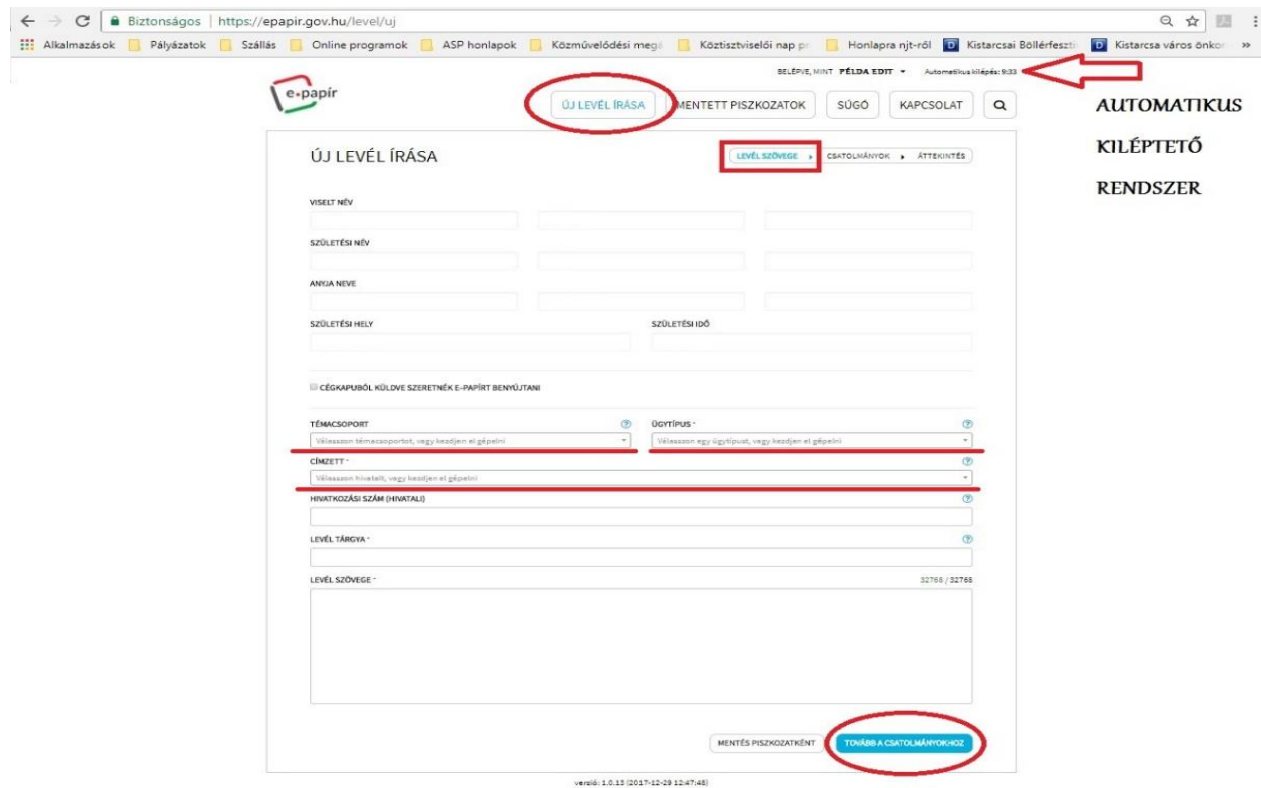

Fontos kiválasztani a legördülő menüsorból (aláhúzott szövegdobozok jobb oldalán lévő nyilak) a "TÉMACSOPORT"-ot, "ÜGYTÍPUS"-t, "CÍMZETT"-et, majd pedig beírni a levél tárgyát és szövegét.

Az általános tájékoztató rész alapján kitölthetőek ezek a sorok, mivel ott részletesen felsorolják, hogy egyes ügytípusok esetén mely hivatal lehet a címzett.

A rendszernél **AUTOMATIKUS KILÉPTETŐ RENDSZER** működik, a megadott idő lejárta után a program kiléptet, a folytatáshoz újbóli bejelentkezés szükséges.

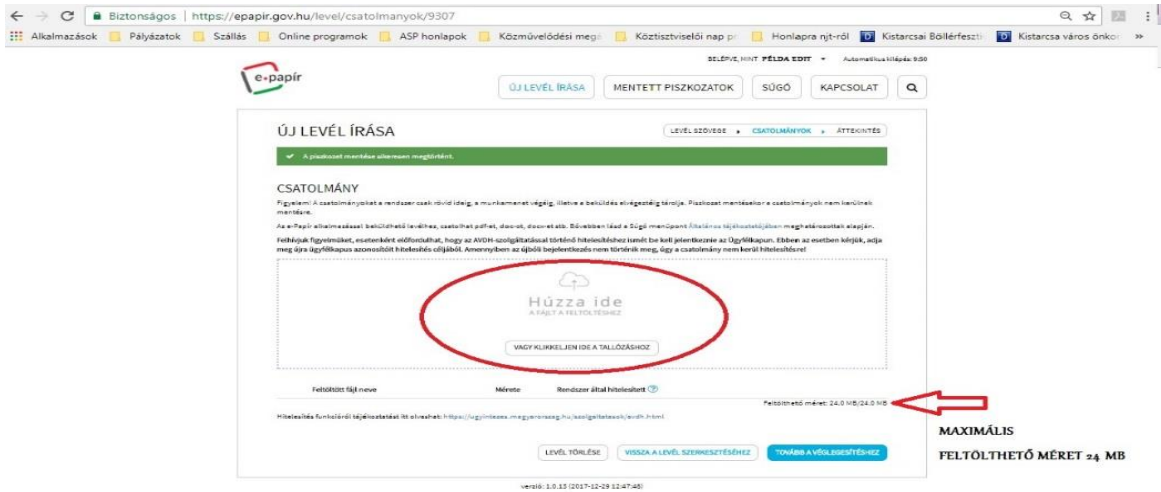

Az E-papír rendszerben kitöltött levélhez csatolmány is feltölthet, aminek maximális mérete 24 MB.

A bekarikázott rész mutatja, hogy tallózással is becsatolható a kiválasztott anyag, illetve a fájlt tartalmazó mappából is behúzható.

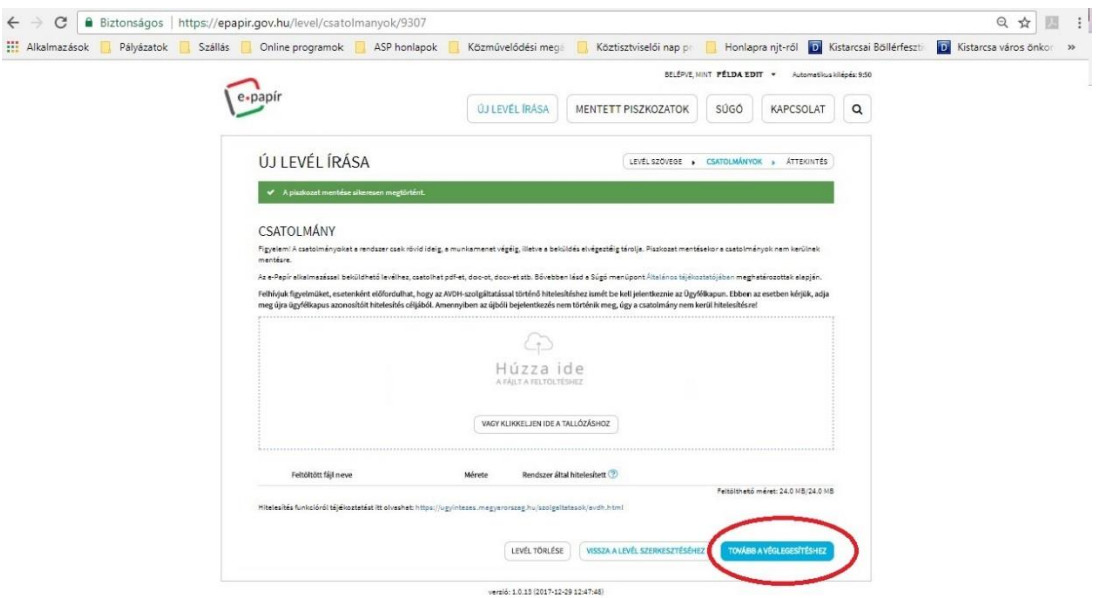

A bekarikázott "Tovább a véglegesítéshez" szövegdobozra kattintva még egyszer leellenőrizhető a küldésre szánt levél tartalma.

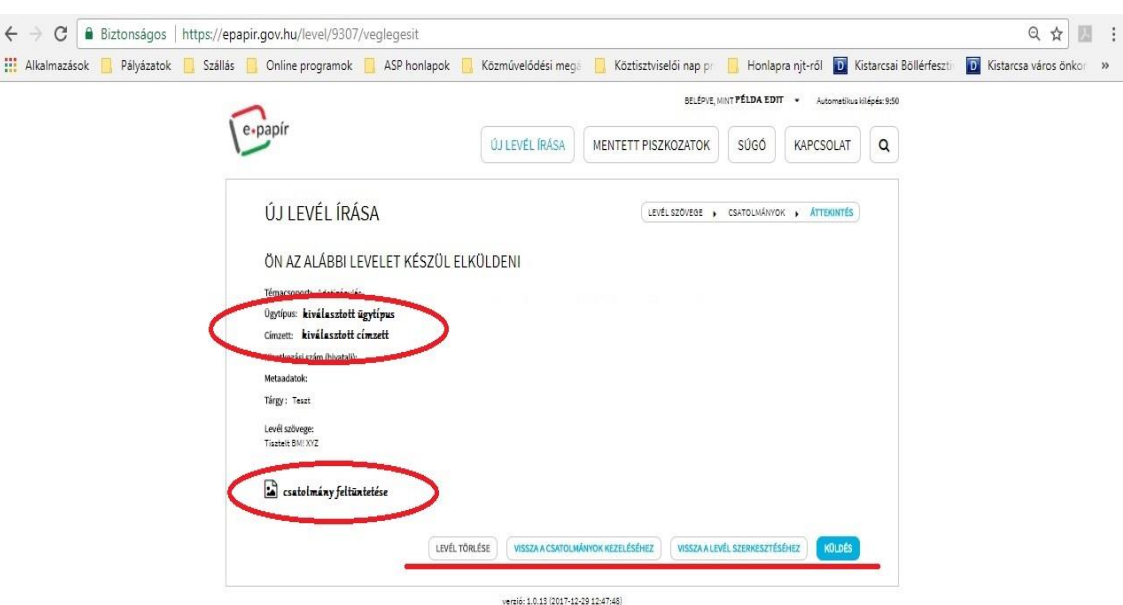

A fenti képen látható, hogy a küldésre szánt levél adatait még egyszer ellenőrizhetik. A bekarikázott részeknél látható a kiválasztott ügytípus, a kiválasztott címzett, valamint a csatolmány is feltüntetésre kerül.

Az aláhúzott résznél lehet kiválasztani a további lépést.

- amennyiben mégsem kerül kiküldésre a levél, törléshez a "LEVÉL TÖRLÉSE" szövegdoboz,
- rossz csatolmány választása esetén "VISSZA A CSATOLMÁNYOK **KEZELÉSÉHEZ"** szövegdoboz,
- adatok elírása esetén (címzett, ügytípus) "VISSZA A LEVÉL **SZERKESZTÉSÉHEZ"**,
- véglegesítéshez, küldéshez "KÜLDÉS" szövegdoboz.